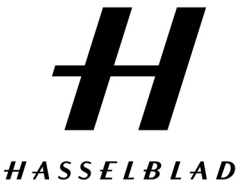

**HASSELBLAD JAPAN** 1-10-32 Jingumae Shibuya-ku, Tokyo 150-0001 Telephone +81 (0)3 6434 9567 Telefax +81 (0)3 6434 9569

www.hasselblad.jp

フレックスタイト・スキャナー 3F プラグイン for Photoshop ハッセルブラッドA/S 2011 年 8 月 12 日

### インストールガイド

このドキュメントでは、ハッセルブラッド・フレックスタイト3F(RAWファイル) をPhotoshopで動作するようにする方法を手短に説明しています。本文書では、 Windowsプラグインのバージョン1.3と、Macプラグインのバージョン1.4を対象 としています。

#### 互換性

最新のスキャナ3FプラグインとPhotoshopとの互換性は、次のとおりです。 Windows 用プラグイン (Ver 1.3): Photoshop 7.0 、 8.0 (CS)、CS2以降。 Mac用プラグイン (Ver 1.4) : Photoshop CS2 ~ CS5、32bit及び64bitバージョン。

### 一般

Flexcolorを使用している場合、Photoshopが自動的にプラグインを探します。見 つからない場合はPhotoshopの「Plug-Ins/File Formats」フォルダ内のプラグイン をご確認下さい。インストールをした時にPhotoshopのメニューより「プラグイ ンについて」の中に「Imacon 3F」が表示されます。自動的に見つからない場合 は手動でプラグインを加える必要があります。

( 注意:ハッセルブラッドスキャナー3Fプラグインは、メンテナンスのために Imaconの名で表記されております。プラグイン名はMacの場合" Imacon3F.plugin " で、Windowsでは" IMACON 3f.8bi "です。)

#### 手動でスキャナ3Fプラグインを追加するには

スキャナ3Fプラグインの場所は、オペレーティング・システム、言語および Photoshopのバージョンによって異なります。プラグインをインストールするに は、以下の手順に従い、手動で正しいパス上にプラグインをコピーして下さい。

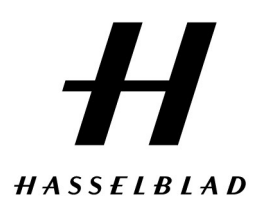

# Windowsのプラグイン追加

Windows上で"FlexColor formats.zip"を解凍し、"IMACON 3f.8bi"ファイルを、コン ピュータのPhotoshopの「File Formats」フォルダへコピーします。以下に Photoshop CS4からの例を記しますので、参照してください。コピー後に Photoshopを起動すると、以後プラグインが反映されます。

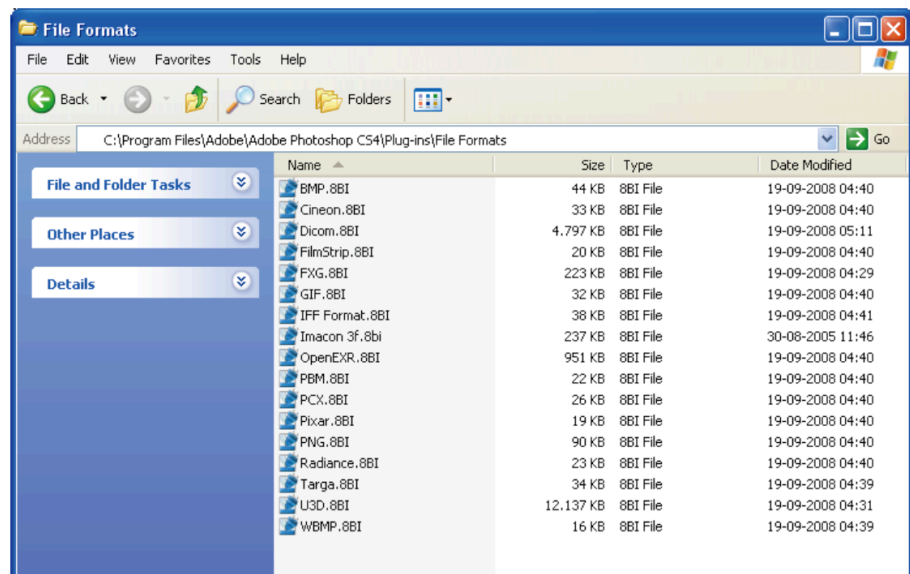

## Macのプラグイン追加

Mac上で "3F\_Plugin\_091008.zip"を解凍し、"IMACON 3F.plugin"ファイルをは、コ ンピュータ上のPhotoshopの「File Formats」フォルダへコピーします。以下の CS3からの例を記しますので、参照してください。コピー後にPhotoshopを起動 すると、以後プラグインが反映されます。

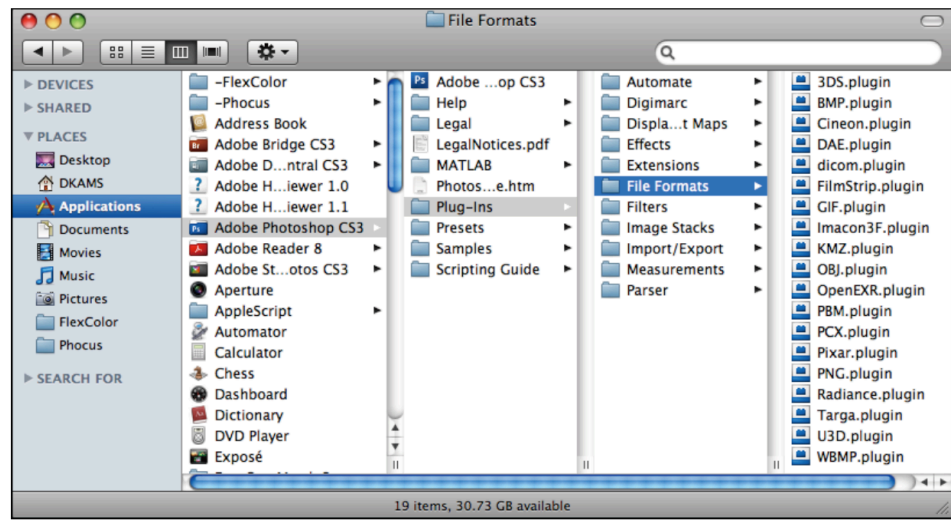